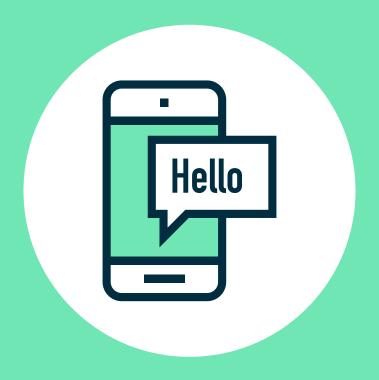

# Let's get started

Easy to follow instructional manual

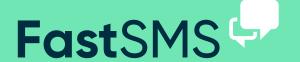

First up we have a really quick guide to cover the basics and get you up and running fast.

Then we will look into our system in more detail, looking at some of our great features.

We have tried to keep it short and sweet for you... so let's get going!

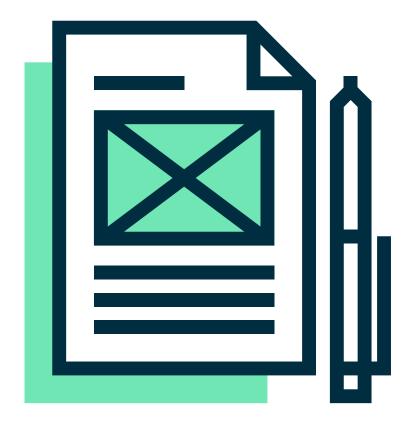

(just click on Send SMS)

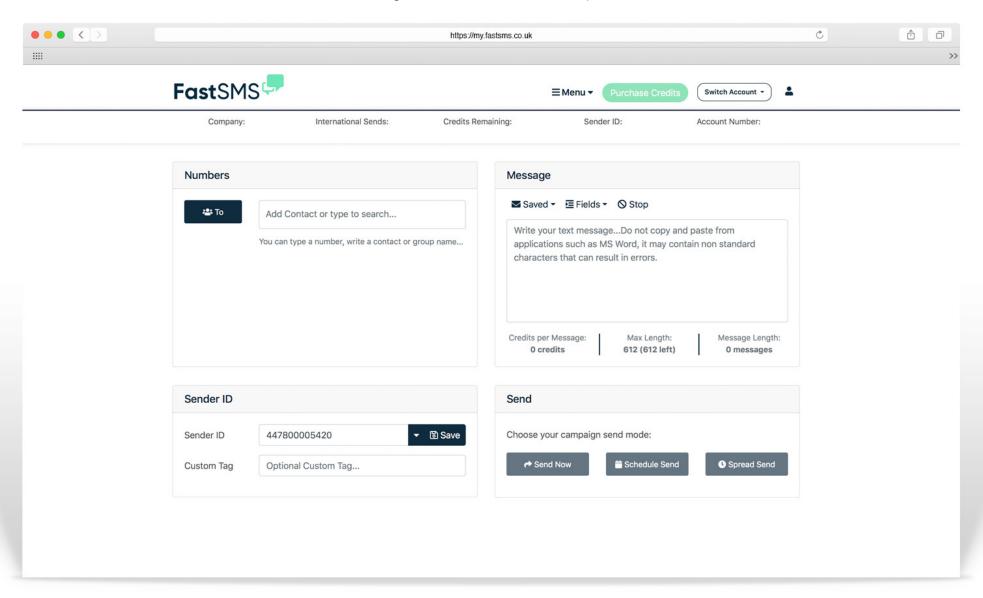

(just click on Send SMS)

#### 1. Numbers

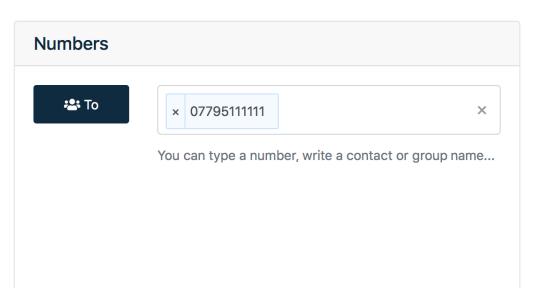

### 2. Message

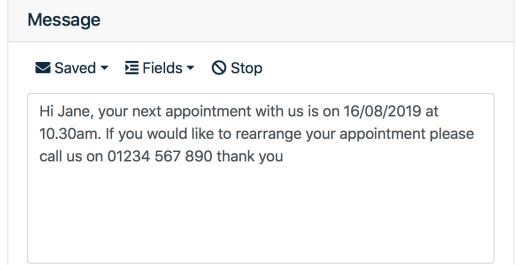

Above is the numbers box. You can type numbers in manually or paste them in seperated by a comma or on seperate lines as above. The 'To' button on the left is where you can select your saved contact groups.

This is the message box where you type your message in that you want to be sent out. Do not copy and paste messages in here because you will get hidden characters that can cause errors.

(just click on Send SMS)

#### 3. Sender ID

#### 4. Send

| Sender ID  |                     |          |
|------------|---------------------|----------|
| Sender ID  | Dentist             | ▼ 🗟 Save |
| Custom Tag | Optional Custom Tag |          |

| Send                            |               |               |  |  |  |  |  |  |  |
|---------------------------------|---------------|---------------|--|--|--|--|--|--|--|
| Choose your campaign send mode: |               |               |  |  |  |  |  |  |  |
| Send Now                        | Schedule Send | • Spread Send |  |  |  |  |  |  |  |
|                                 |               |               |  |  |  |  |  |  |  |

Here is the sender ID where you can write who the message is from, e.g your company name. Or select one of your numbers in the drop down, free reply number or your virtual mobile number. The custom tag is so you can easily find the message on the system and check it's analytics.

Then all you do is hit send, couldn't be easier. If you press the 'Scheduled Send' button you can select and exact date and time for your message to be sent out - perfect for those weekend sends. The spread send feature allows you send out the messages over a time period rather than all at once - helps ease the strain on your website servers or telephone call resposnes.

And that's it, you have sent your campaign.

But now we are going to look at some of the other great features in message box and in a little bit more detail.

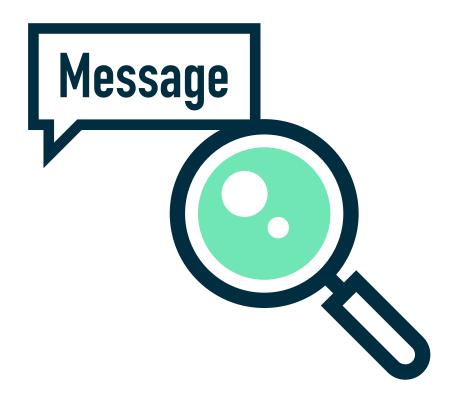

(just click on Send SMS)

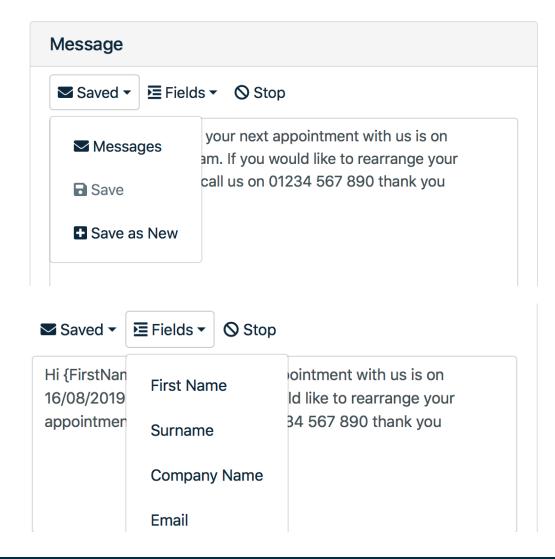

#### Saved messages - Dropdown

If you have saved messages in your message library, you can simply click the 'Saved' dropdown and select 'Messages'. You will then see a list of your saved messages, select one and then the message will be populated in for you to use or make any amendments.

To save your message simply click the 'Save' or 'Save as new button' after you have written your message.

#### **Pesonalise messages - Dropdown**

By clicking the 'Fields' drop down you can select additional fields from your contacts such as name or custom data fields.

#### **Unsubscribe tool - Stop button**

Press the 'Stop' button to add the unsubscribe text at the end of the message.

### Create groups and add contacts

(just click on Manage Contacts)

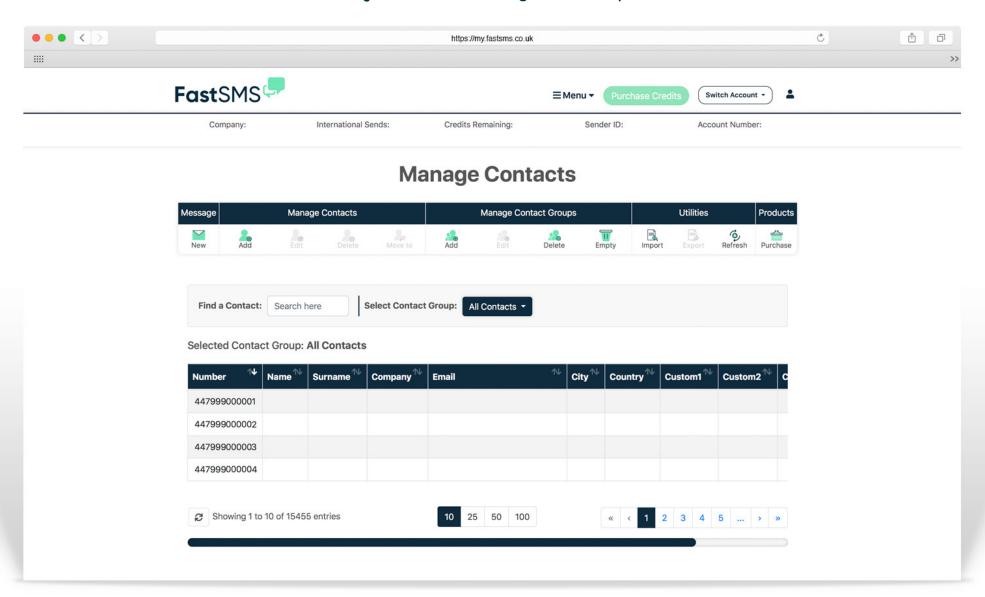

#### Create groups and add contacts

(just click on Manage Contacts)

### **Manage Contacts**

| Message Manage Contacts |                  |      | Manage Contact Groups |         |     |      | Utilities |       |        | Products |         |          |
|-------------------------|------------------|------|-----------------------|---------|-----|------|-----------|-------|--------|----------|---------|----------|
| New                     | <b>2⊕</b><br>Add | Edit | Delete                | Move to | Add | Edit | Delete    | Empty | Import | Export   | Refresh | Purchase |

To start a new contact group, simply click on the 'New' button under the group section in the toolbar, and name it accordingly. Then by selecting this contact group you can add contacts manually, import or copy and paste numbers into your contact group. You can copy and paste numbers in by using the 'Import' button in the toolbar - just paste the numbers in the box provided, or import from a file. You can also export contact groups by using the 'Export' button in the toolbar

#### Create groups and add contacts

(just click on Manage Contacts)

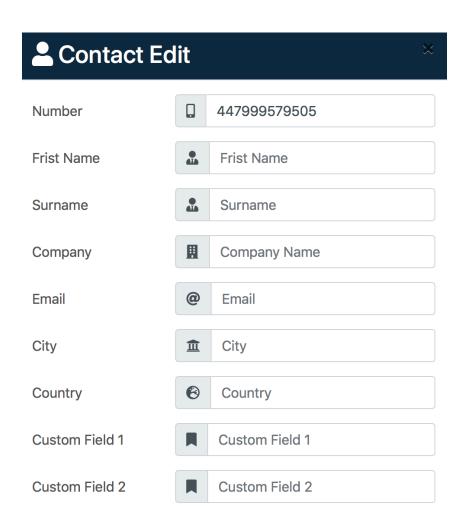

By clicking on your contact group, you will see your contacts displayed below. Also by selecting your contact group, you will be able to add, edit or delete contacts using the toolbar at the top of the page. To edit a particular cell info just double click the cell. You can also click and drag contacts between contact groups - making it easier to transfer and manage groups.

(just click on Message Control)

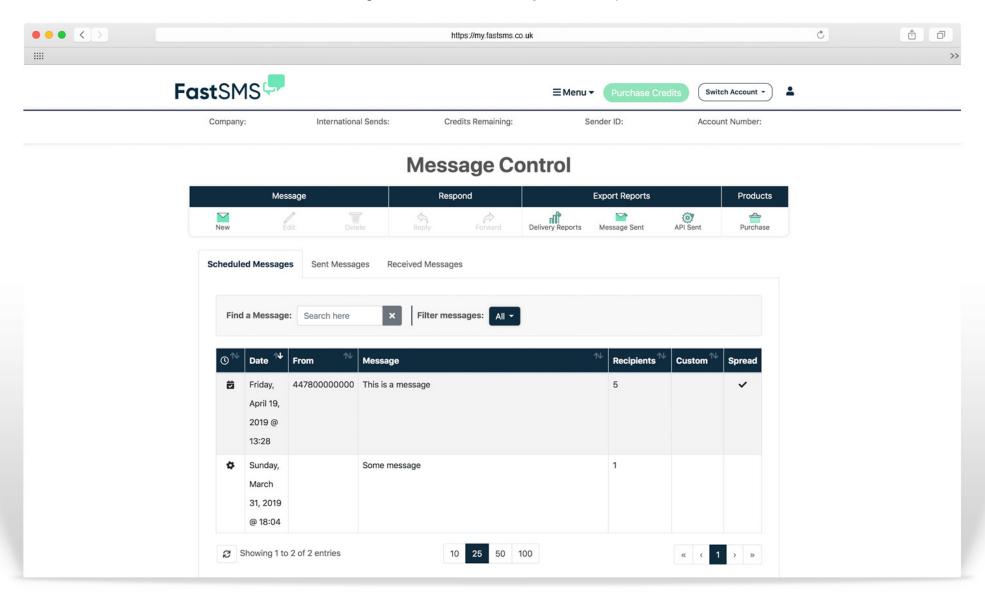

(just click on Message Control)

## **Message Control**

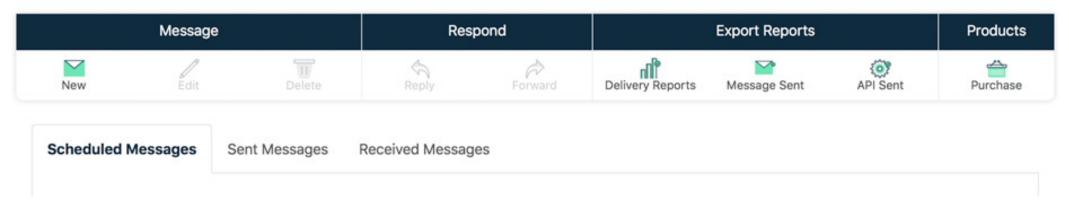

Above you can see the message control toolbar and tab navigation.
Using the toolbar at the top, you can export delivery reports, messages sent and API reports. Simply click the appropriate button and select the month or dates you would like to export and the email address

you would like the report to be sent to - within minutes hey presto your report! The tab navigation lets you toggle your view between, scheduled messages, sent messages, and received messages.

(just click on Message Control)

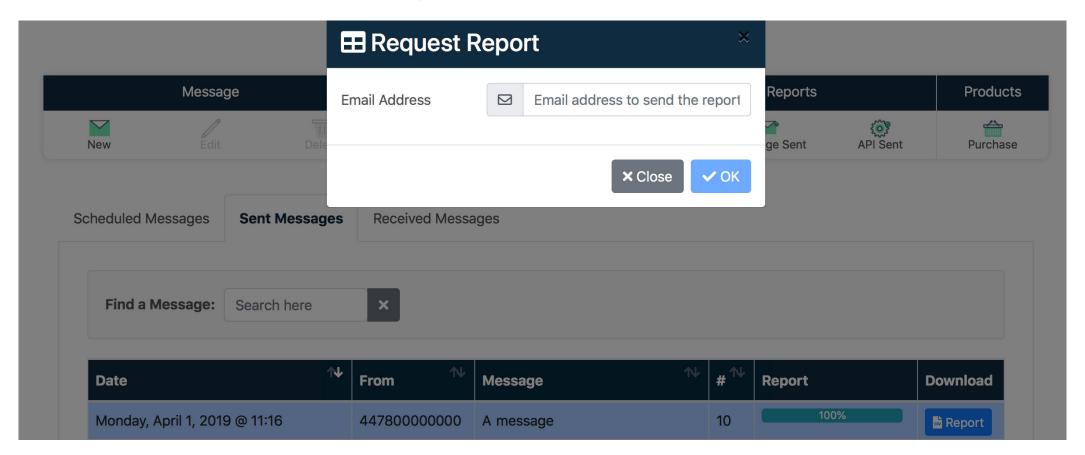

When you select the sent messages tab, a list of all your messages will appear with a quick overview of their details. If you click 'Report' on a selected message campaign, you will be able to download the

message campaigns full analytics. Simply enter the email address you want the report to be sent to.

(just click on Message Control)

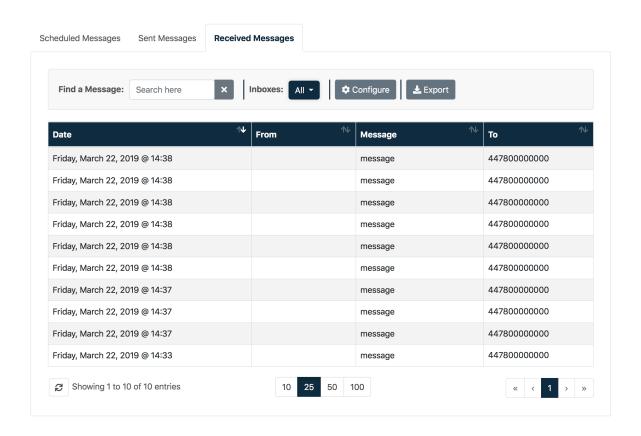

The received messages tab let's you look at your received messages but it also let's you configure your keywords, email 2 SMS settings, add an auto reply message, and edit data forwarding options. It also lets you view your unsubscribed numbers and export all the data.

To configure and add details, all you need to do is select the appropriate inbox from the dropdown and click the 'Configure' button.

## To look and change your account details

(just click on Account Settings top right)

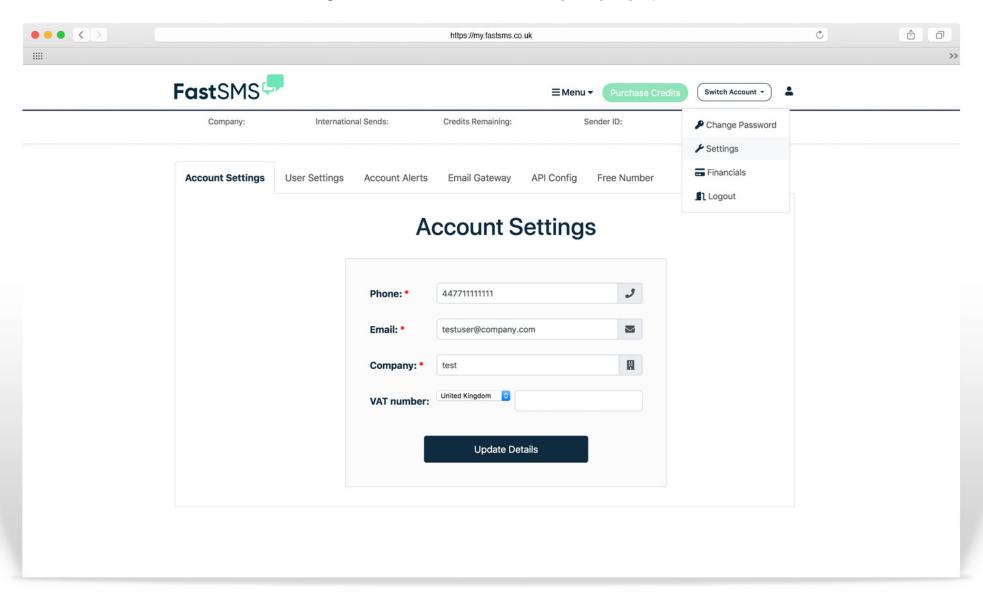

### To look and change your account details

(just click on Account Settings top right)

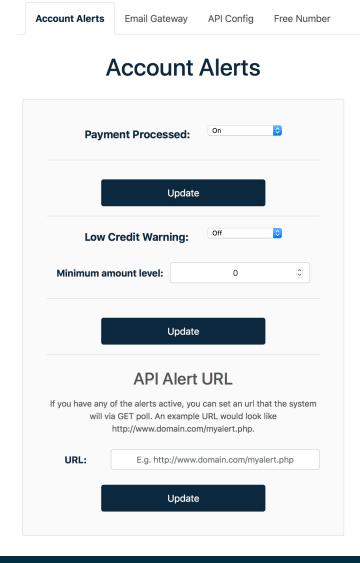

#### **Account Details**

Here you can change your username, password, alert email address and mobile number. The alert email/mobile details are used to send warnings of low credits and notifications of payments (if switched on).

#### **Low Credit Warning level**

It is useful to know when your account is running low on credits so you can top up. Enter the value here for us to warn you your credits are low. You will be sent an email and an SMS (if completed) - in this example - when this account reaches 4000 credits.

#### **Switch off alerts**

You may not wish to receive any alerts. In which case you can simply click to disable one or both of them.

#### **Email to SMS - Domain Authentication**

You can also set your system to authenticate on the domain of your email sender address instead of username and password.

Tip: Always remember to click 'Save' after you've changed anything.

### To look and change your account details

(just click on Account Settings top right)

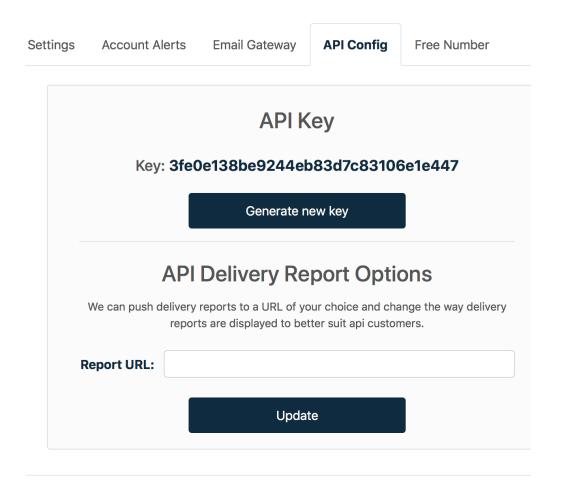

#### **API Details**

In the API config tab you will see your API gateway details. You can also enter a API alert URL and also get APL delivery reports to a URL of your choice by entering the details here.

#### Your unsubscribed numbers

(just click on Manage Contacts)

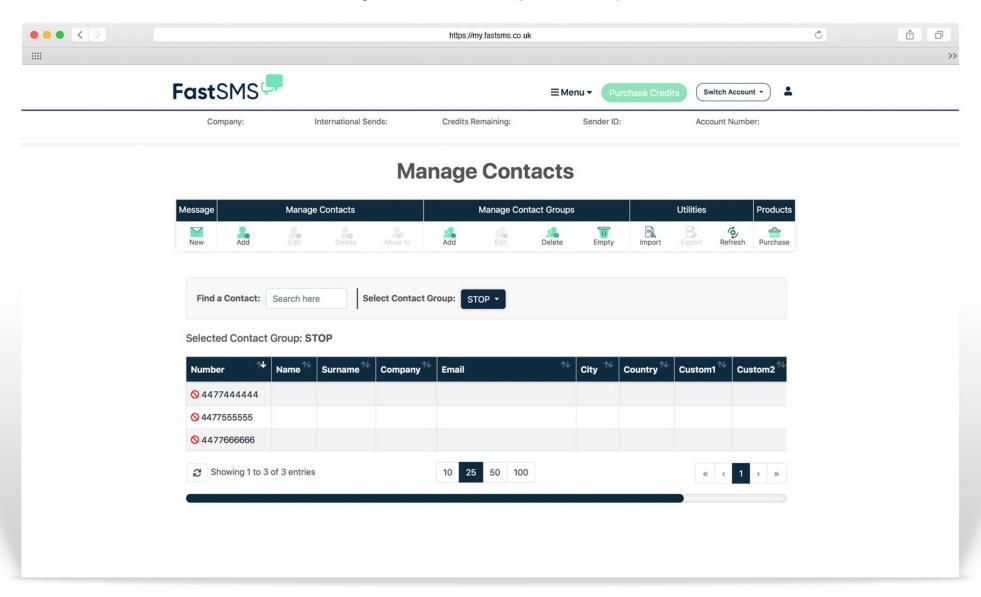

#### Your unsubscribed numbers

(just click on Manage Contacts)

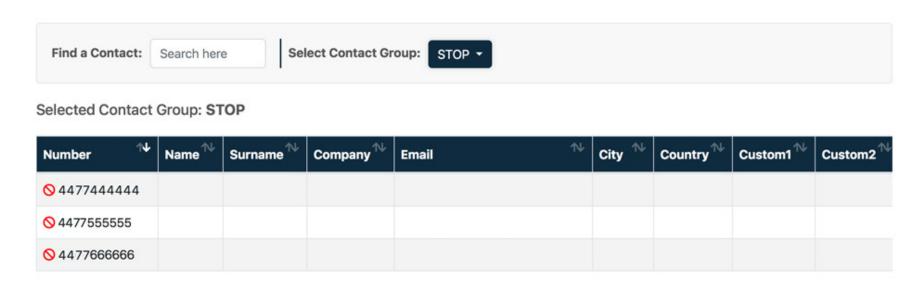

#### Your STOP code

This is where your unique STOP code is shown. It will be a 4 character code, in this case 'STOP'. This is what people have to text to 88802 to be added to your STOP list. Click the drop down to see all the numbers that have unsubscribed. The numbers can remain in their groups but our system will not send a message to them.

Anyone who texts your STOP code in to 88802 will be added to your STOP list and the system will not send any further messages to any

number on the list. A text to 88802 simply costs 1 text at the sender's standard network rate - it is not a premium rate system.

It is important you text in your STOP code yourself to activate the system. Do this from your mobile now. It will take about 10 minutes to automatically activate (and you'll then see 1 in the volume of unsubscribers).

### Adding your unsubscribed message

(just click on Send SMS)

What's best way of wording the unsubscription option in the outbound text? There are 2 options here.

Option 1 – Set the sender ID as 88802. Then at the end of your texts add "Reply [stop code] to cancel." (use your STOP code.)

Option 2 - If you wish to keep your sender name as it is, you need to give fuller instructions on how to unsubscribe. E.g "Text [stop code] to 88802 to cancel."

Hint: After you've typed your message, you can click the stop button to automatically insert the unsubscribe text at the end of the message for you.

Keywords are not case sensitive.

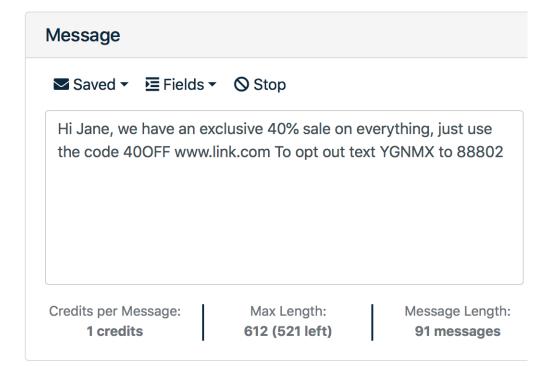

(just click on Financials)

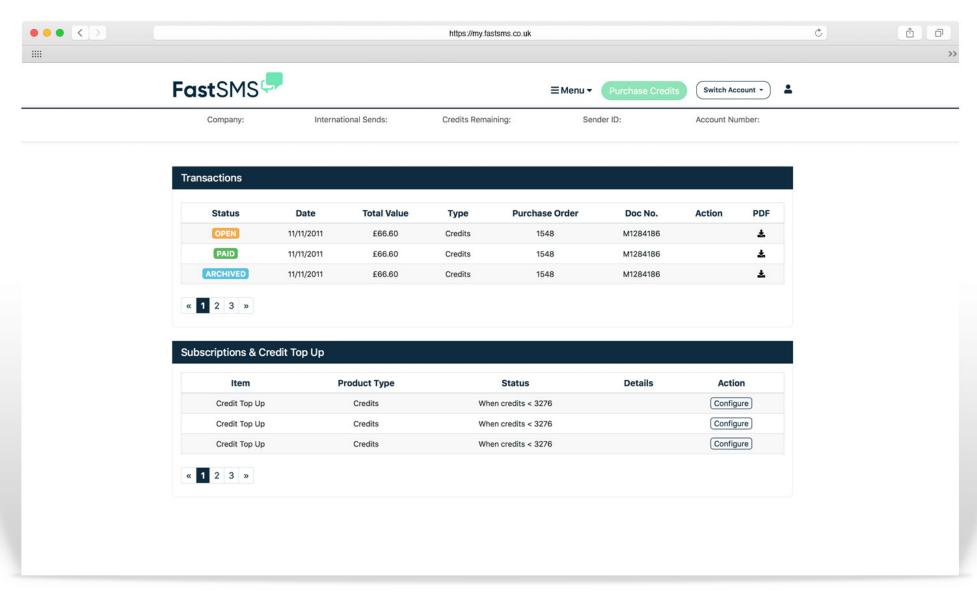

(just click on Financials)

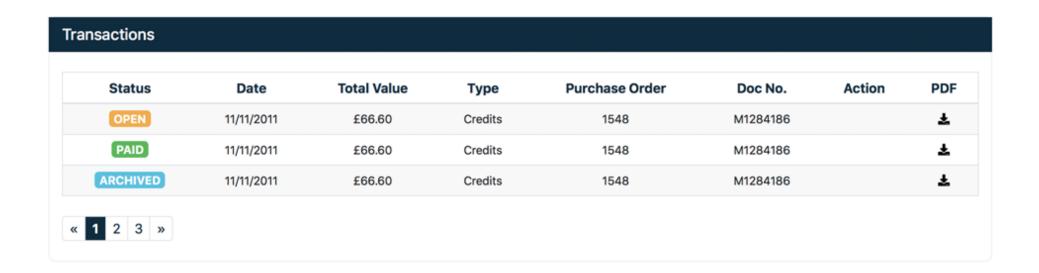

#### **Your Purchases**

You can see the purchases you have made, the date, cost, and whether they are paid or unpaid.

#### **Invoices**

By clicking the PDF icon on the right you can download a PDF invoice of your required purchase.

(just click on Financials)

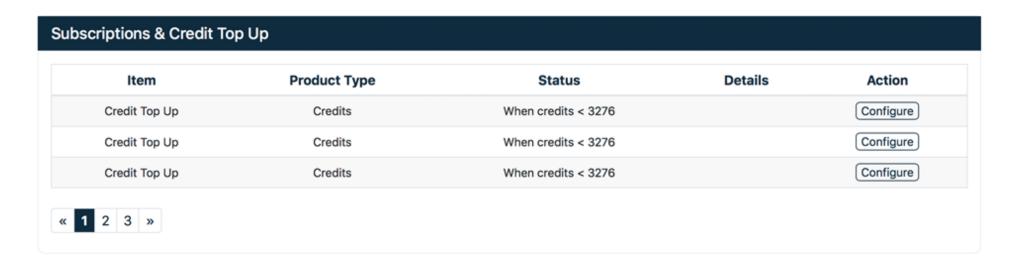

#### **Configure and Unsubscribe**

If you want to look at or change your details and alert setting for particular Keywords and numbers, then you can here. Also you can unsubscribe current keywords, and re-subscribe to old keywords.

In here is also your permenant unsubscribe word which you can not unsubscribe from.

(just click on Financials)

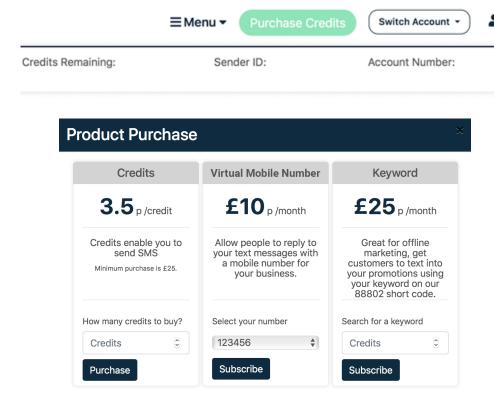

Note: All prices are excluding VAT

#### **Purchasing**

You can purchase credits, keywords and txtUs virtual mobile numbers by clicking the Purchase button top right and pay by Credit/Debit card, your PayPal account, Google Wallet or you can generate an invoice to pay by BACS.

This will bring up a little pop up window as seen on the left, which enables you to buy credits, txtUs numbers and keywords.

If you by card, credits will be added automatically as soon as your payment authorises and you will be emailed a VAT invoice on completion as well as an invoice being held in your account.

Generate an invoice to pay by BACS/CHAPS If you order is more than £10 plus VAT, you also have the option of generating a pro-forma invoice to pass to your accounts department to pay by BACS/CHAPS/FASTPAY. Please note the credits will not be added to your account until the money has credited our account.

Note: There is also a facility to automatically generate invoices when your credits hit a certain level so you're always topped up.

We hope you found that helpful, if you have any questions please do get in touch

0800 954 5305 Helpdesk@fastsms.co.uk

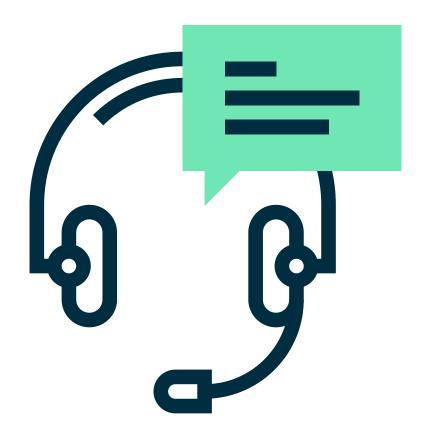